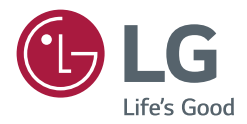

# *INSTALLATION MANUAL LG Digital Signage (MONITOR SIGNAGE)*

*Please read this manual carefully before operating the your set and retain it for future reference.*

*webOS 2.0*

# **TABLE OF CONTENTS**

### **ACCESSING INSTALLATION**

### **INSTALLATION MENU .................4**

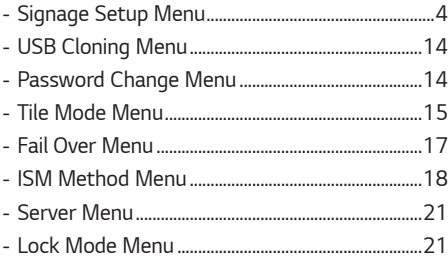

 $\overline{2}$ 

# <span id="page-2-0"></span>*ACCESSING INSTALLATION MENU*

*1 Press and hold the SETTINGS button for 5 seconds.*

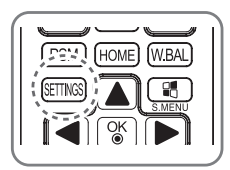

- 2 When Input ID (The top right corner ) is displayed, enter your password. (The default value is 0, 0, 0, 0  $\rightarrow$   $\binom{10}{8}$ )
- *3 When the Installation Menu is displayed, select the desired option.*
	- *- Signage Setup*
	- *- USB Cloning*
	- *- Password Change*
	- *- Tile Mode*
	- *- Fail Over*
	- *- ISM Method*
	- *- Server*
	- *- Lock Mode*

# *NOTE*

• *Images in the manual may look different from the actual product.*

# <span id="page-3-0"></span>*INSTALLATION MENU*

# *NOTE*

• *Some features described in the Installation manual may not be supported in certain models.*

### *Signage Setup Menu*

*Use this menu to configure the digital signage after installation.*

### *Power On Status*

- *You can select the operating status of the monitor when the main power is switched on.*
- *You can select from among PWR, STD, and LST.*
- *PWR sets the status of the monitor to On whenever the main power is switched on.*
- *STD sets the status of the monitor to Standby when the main power is switched on.*
- *LST sets the status of the monitor back to its previous status.*

### *IR Operation*

- *If you set IR Operation to Normal, you can use the remote control.*
- *If you set IR Operation to Power Key Only, you can only use the Power Key.*
- *If you set IR Operation to Block All, you cannot use the remote control. (Power On feature is available.)*

### *Local Key Operation*

- *If you set Local Key Operation to Normal, you can use the Local Key.*
- *If you set Local Key Operation to Power Key Only, you can only use the Power Key.*
- *If you set Local Key Operation to Block All, you cannot use the Local Key. (Power On feature is available.)*

### *Wake On LAN*

- *You can set whether to use the Wake On LAN feature.*
- *You can set this option to On or Off.*
- *If you set this option to On, the Wake On LAN feature is enabled and you can turn on the product remotely via LAN.*
- *If you set this option to Off, the Wake On LAN feature is disabled.*

### *LAN Daisy Chain*

- *LAN Daisy Chain forms a daisy chain of LAN ports so that even if you connect only one monitor set to a network, the other sets in the daisy are connected to the network.*
- *The first set in the daisy chain must be connected to a network through a port that is not being used for the daisy chain.*

*5*

### *No Signal Power Off (15 Min)*

- *You can choose whether to use the 15 Min Force Off feature.*
- *You can set this option to On or Off.*
- *If you set this option to On, the product turns off when it has remained in No Signal status for 15 minutes.*
- *If you set this option to Off, the 15 Min Force Off feature is disabled.*
- *Set this option to Off when you use the product for a long period of time.*

### *Auto Power Off*

- *You can choose whether to use the 4 Hours Off feature.*
- *You can set this option to 4 Hours or Off.*
- *If you set this option to 4 Hours, the product turns off when you have not pressed any buttons on the remote control for 4 hours.*
- *If you set this option to Off, the 4 Hours Off feature becomes disabled.*
- *Set this option to Off when you use the product for a long period of time.*

#### *Beacon*

- *Enables BLE Beacon, one of Bluetooth 4.0's features.*
- *Beacon Mode (on/off toggle): Enables the Beacon feature.*
- *Beacon UUID (hex): Sets the universally unique identifier (UUID) that will be used for Beacon. A UUID consists of 32 digits, and each digit has a hexadecimal value (0–FF) converted from a decimal number ranging from 0 to 255.*
- *Major (0–65535): Sets the main category value that matches the UUID.*
- *Minor (0–65535): Sets the subcategory value that matches the Major value.*
- *OK: Confirmation button to apply the four values above once they are set.*
- *Some models do not support background scanning services in iOS.*

#### *DPM*

- *You can configure the DPM (Display Power Management) function.*
- *Off: you can set this option to Off, 5 sec./10 sec./15 sec./1 min./3 min./5 min./10 min.*
- *If this option is not set to Off, the monitor set enters the DPM mode when there is no input signal.*
- *If you set this option to Off, the DPM function is disabled.*
- *In the cases below, 5 sec. and 10 sec. options will be disabled for DPM. If DPM is already set to 5 sec. or 10 sec., it will be changed to 15 sec.*
	- *- When USB Auto Playback is set to Photo or Movie*
	- *- When Fail Over is set to Auto or Manual*
- *If you set this option to 10 sec. or less, the monitor set enters the DPM mode before automatic play of SuperSign contents.*

### *DPM Wakeup Control*

- *Turns on the monitor set according to the digital signal processing of the connected DVI/HDMI port.*
- *Setting this option to Clock only checks for the signals from the digital clock. If there is a clock signal, the monitor set is turned on.*
- *Setting this option to Clock+DATA turns on the monitor set only when there are both digital clock signal and data signal inputs.*

### *Baudrate (9600/115200)*

- *You can change the RS-232 communication speed for controlling your monitor.*
- *You can choose 9600 or 115200.*
- *If you set this option to 9600, the RS-232 communication speed is set at 9600 bps.*
- *If you set this option to 115200, the RS-232 communication speed is set at 115200 bps.*

### *OSD Portrait Mode (Off, On)*

- *This feature allows you to rotate the OSD clockwise.*
- *You can set this feature to Off/90/270.*
- *If you set this feature to Off, the feature is disabled.*
- *If you set this feature to 90, the OSD rotates 90 degrees clockwise. In this case, the mouse cannot be used.*
- *If you set this feature to 270, the OSD rotates 270 degrees clockwise. In this case, the mouse cannot be used.*
- *Depending on the model, you can set this feature to Off/On. If you set this feature to On, the OSD rotates 90 degrees clockwise.*
- *The set must be restarted for the changed settings to be applied in some models.*

### *Power On Delay (0 ~ 250)*

- *This feature delays power on in order to prevent overload when multiple monitor sets are turned on simultaneously.*
- *You can set the delay interval in the range of 0 to 250 seconds.*

### *Check Screen*

- *The Check Screen feature judges whether there are abnormalities at the edges of the screen. R, G, and B OSDs are formed on the screen at one second intervals and an RGB Sensor tests the areas.*
- *If set to On, the Check Screen feature is enabled.*
- *If set to Off, the Check Screen feature is disabled.*
- *If Portrait mode or Pivot mode is set to On, Check Screen is changed to Off and disabled.*

### *Digital Audio Input*

- *HDMI/DISPLAYPORT/OPS: You can hear the sounds of the digital signals carried by HDMI, DISPLAYPORT, or OPS through the monitor speakers.*
- *Audio In: you can hear sounds through the monitor speaker by connecting HDMI, or OPS or DISPLAYPORT ports to the Audio In port.*
- *If Digital is selected in DVI-D when using OPS/HDMI3/DVI-D or OPS/DVI-D input, there will be no sound.*
- *Models that do not support internal speakers require external speakers.*

*7*

### *Speaker*

- *If you set this option to On, you can hear sounds through the monitor speaker. (\* The monitor speaker is sold separately.)*
- *If you set this option to Off, you cannot hear sounds through the monitor speaker.*

### *USB Auto Playback*

- *This is a feature that auto-playbacks photos and videos when a USB device is connected. You can view photos and videos without manually selecting the View Photos/Movies menu. However, this feature is unavailable while the SuperSign contents are played.*
- *If you select Movie for USB Auto Playback, then the video files in the top level folder on the USB device will automatically play in sequence. When switched on, Signage automatically searches and plays video files from a USB.*
- *If you select Photo for USB Auto Playback, then the image files in the top level folder on the USB device will automatically play in sequence. When switched on, Signage automatically searches and plays photos from a USB.*

### *Set ID*

- *Set ID (1 ~ 1000) : When several products are connected for display, you can assign a unique Set ID No. to each product. Assign numbers ranging from 1 to 1000 and exit the option. You can control each product separately by using the Set ID you assigned to each product.*
- *Auto Set ID : Automatically assigns a unique set ID number to each set when several products are connected for display.*
- *Reset Set ID :You can reset the Set ID of the product to 1.*

### *PM Mode*

- *Power Off : Normal DC off status.*
- *Sustain Aspect Ratio : Normal DC off status except that Switching IC stays on. On certain models, this applies only to a specific input mode (DisplayPort) and has the same effect as Screen Off Always in other input modes.*
- *Screen Off : Automatically changes to Screen Off status when entering the DPM mode, Auto Off (15 mins, 4 hours), or Abnormal Shut Down.*
- *Screen Off Always : Automatically changes to Screen Off status when entering the DPM mode, Auto Off (15 mins, 4 hours), Off Timer, Abnormal Shut Down, or when there is input from the remote control's Power button or the monitor's Off button.*
- *To change the screen from Off to On status, there must be input from the remote control's Power or Input button, or the monitor's On button.*

### *Interface Selection*

- *You can set communication with the connected OPS.*
- *DISPLAY : Enables communication with external devices via the serial port.*
- *OPS : Enables communication via the OPS connected to the product.*

### *OPS Power Control, OPS/PC Power Control*

- *You can control the power of the OPS.*
- *Disable: Disables the OPS Power Control.*
- *Sync (on) : Synchronizes the power status of the monitor and the OPS only when monitor is on.*
- *Sync (on/off ) : Always synchronizes the power status of the monitor and the OPS.*

### *Master/Slave Mode*

- *Master/Slave Mode: Syncs the products to the time and content of one product. These monitors can be set to Master or Slave. When multiple monitors are connected by RS-232C, only one monitor should be set to Master mode for this feature to work properly.*
- *Time Sync : To set Time Sync to On, the current time of the master monitor is sent to multiple slave monitors connected by RS-232C to sync the time. The monitors are synced every hour after the initial sync when Time Sync was set to On. (If any change occurs, there is an initial sync, and then the sync continues every hour.)*
- *Contents Sync : To set Content Sync to On, the content of the master monitor is sent to multiple slave monitors connected by RS-232C to sync content. All monitors must have Content Sync set to On with a single video or image for this feature to work properly. This feature supports content types only. Schedule types are not supported.*

### *Sync Mode*

- *Syncs the products to the time and content of one product.*
- *Off: Sync is disabled.*
- *RS232C: Syncs multiple monitors connected via RS-232C.*
	- *- Master/Slave: These monitors can be set to Master or Slave. Only one monitor should be set to Master mode for this feature to work properly.*
	- *- Time Sync: When Time Sync is set to On, the current time of the Master monitor is sent to multiple Slave monitors connected via RS-232C to sync the time. The monitors are synced every hour after the initial sync when Time Sync was set to On. (If any change occurs, there is an initial sync, and then the sync continues every hour.)*
	- *- Contents Sync: When Contents Sync is set to On, the Contents of the Master monitor are sent to multiple Slave monitors connected via RS-232C to sync the Contents. This feature is only available for the monitors with Contents Sync set to On and operates normally with a single video or image in the Contents.*
- *Network: Syncs monitors connected to the same network. The monitor that authorized the SYNC NOW button becomes the Master.*
	- *- How many connected screens: Enter the number of Slaves. A number from 1 to 225 can be entered and the default value is 1.*
	- *- Select storage device: You can select Internal Memory or USB device.*
	- *- Select the file name: Up to 10 files can be selected from the List of files in the selected device. Selecting the files will activate the SYNC NOW button at the top and make the next step available.*
	- *- Only MP4 files are supported, and all files must be located in the SyncPlay folder in the root directory of the device.*
	- *- Before using Network Sync, set the proxy server settings to Off.*

### *Content Rotation*

- *Rotates the image 90 or 270 degrees clockwise.*
- *It is recommended that you use content designed to be used in Portrait mode.*
- *As for ARC, setting Content Rotation to On (90 or 270) adjusts the size of a video to the full screen size.*
- *With WiDi, it is recommended that you set Aspect Ratio to Original if you intend to use Content Rotation. If you set Aspect Ratio to Full, the displayed position of the mouse pointer may not be accurate.*
- *Image quality degradation is not a product issue when setting Content Rotation using external input.*

### *Aspect Ratio(Rotation)*

• *Selects an aspect ratio option that will be applied to Content Rotation. (Original/Full)*

### *Intelligent Auto*

• *Adjusts the size, position, and phase of the monitor's screen automatically at the recognized resolution. This feature is available only in RGB input mode.*

### *Studio Mode*

- *Outputs the images with a lower color temperature.*
- *You can set this feature to On or Off.*
- *Setting this feature to On lowers the color temperature of the images.*

### *Pivot Mode*

- *This feature allows you to rotate the screen 180 degrees.*
- *Both the input signal and OSD are rotated.*
- *You can set this feature to On or Off.*
- *If you set this feature to Off, the feature is disabled.*
- *If you set this feature to On, the screen rotates 180°.*
- *If any changes are made, they are applied after reboot.*

### *Scan Inversion*

- *This feature reduces the level differences of displayed images whose top and bottom adjoin each other during highspeed image output.*
- *You can set this feature to On or Off.*
- *Setting this feature to On scans the image from the bottom to the top to minimize level differences. The displayed image will be inverted vertically and horizontally.*
- *We recommend that you use Scan Inversion together with Pivot mode.*

#### *White Balance*

- *Adjusts the R-Gain, G-Gain, B-Gain, and Backlight values.*
- *Reset: Resets the White Balance value.*

### *Application*

- *Adds/deletes applications in the Launcher bar.*
- *We recommend that if you are to remove the Screen Share app from the home launcher by unchecking the Screen Share item, you should reboot your system after removal.*
- *If you set Content Rotation or OSD Portrait Mode to On, the SuperSign EZ app will be deleted from the launcher and the SuperSign EZ item will be disabled.*

### *Factory Reset*

• *You can reset the product to factory settings.*

### *Status Message*

- *Sets up a feature that sends the status of Signage to users' email addresses.*
- *The administrator can set Status Message to On or Off.*
- *Messaging Period: Sets a time interval to send messages. You can select either When Failure Status or Weekly.*
- *Select Date: Available if you have set Messaging Period to Weekly. Select your desired day of the week for message transmission.*
- *Select Time: Available if you have set Messaging Period to Weekly. Select your desired time for message transmission.*
- *User E-mail Address: Enter the sender's email address.*
- *Type: Fixed as POP3.*
- *Sending Server (SMTP): Enter the mail server address of POP3.*
- *ID: Enter the mail server's user ID.*
- *Password: Enter the mail server's user password.*
- *Receive E-Mail Address: Enter the recipient's email address for status messages.*
- *If the status regarding any of the following items changes or becomes abnormal, a status message can be sent.*
	- *- 1. Temperature: If the monitor set reaches a dangerous temperature, its current temperature is recorded, and an email containing such information is sent.*
	- *- 2. Validity of the temperature sensor: An email is sent if there is no temperature sensor connected, if the communication status of the temperature sensor is unknown, or if the information provided by the chip provider is abnormal.*
	- *- 3. Network Status (Wireless/Wired): An email is sent when the network's connection status is changed. The maximum number of network status changes that can be saved is limited to 50. The saved value is reset once the power turns off.*
	- *- 4. RGB Sensor: An email is sent if the execution of Check Screen by the RGB sensor fails.*
	- *- 5. No Signal Check: Checks whether there is a signal. If there are no signals for more than 10 seconds, an email is sent.*
	- *- 6. Local Contents Schedule: An email is sent if it becomes impossible to play content between the start time and*  end time of the playback schedule registered in Signage. However, this does not apply when termination was made *using the remote control.*
	- *- 7. SuperSign Schedule: An email is sent if it becomes impossible to play content between the start time and end time of the playback schedule distributed to SuperSign. However, this does not apply when termination was made using the remote control.*
	- *- Some of the features above may not be supported on certain models.*
- *Only SMTP Port 25, 587 is supported; Naver is not supported.*

### *SIMPLINK Setup*

- *When the SIMPLINK Setup is set to On, you can use the SIMPLINK provided by LG Signage.*
- *Device ID: S ets the ID of the device connected via CEC wiring. You can choose a value between 'All' and 'E'.*
- *StandBy: Sets the scenarios for sending and receiving the OpStandBy (0x0c) command. Detailed scenarios are as follows:*

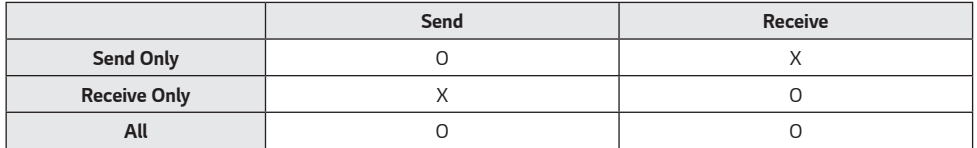

### *Multi-screen Resolution*

- *This feature allows you to change the recommended resolution for the connected device according to the selected*  split screen mode in Multi-screen. You can set the recommended resolution to change automatically or be fixed at the *recommended resolution according to a specific split screen mode. The screen may flicker when changing settings.*
- *Fit to Screen: The recommended resolution for the connected device automatically changes to the optimal resolution*  for the selected split screen mode in Multi-screen. If you select a resolution other than the recommended resolution *for the connected device, the selected resolution remains fixed, even when the split screen mode is changed.*
- *On some graphics cards capable of both HDTV signal output and PC signal output, the HDTV output resolution is adjusted to 1080p or lower, and the PC output resolution is adjusted for two, three, or four screens automatically.*
- *For some graphics cards and operating systems, it may be necessary to set the recommended resolution for each split mode.*
- *One Screen: The recommended resolution for the connected device is set to the optimal resolution for a single screen. When using Multi-screen, the screen may not work properly. To use the device in the Multi-screen environment, the settings must be changed according to the selected mode. To run the multi-screen app, the resolution of the connected device must be set to the supported resolution of the multi-screen mode or lower.*
- *Two Screens: The recommended resolution for the connected device is set to the optimal resolution for twoscreen split screen mode in Multi-screen.*
- *Three Screens: The recommended resolution for the connected device is set to the optimal resolution for threescreen split screen mode in Multi-screen.*
- *Four Screens: The recommended resolution for the connected device is set to the optimal resolution for fourscreen split screen mode in Multi-screen.*

### *Guide to Using Content Rotation/Pivot Mode/Scan Inversion*

*If you have enabled both Pivot Mode and Scan Inversion, the logo screen that appears when the monitor is turned on will be inverted vertically as well as horizontally.*

### *[Portrait installation setting]*

*In the original image or in Pivot mode, you can turn the image into a portrait image using Content Rotation.*

*When installing the display rotated 90 degrees: Set Content Rotation to 270.*

*When installing the display rotated 270 degrees: Set Content Rotation to 90.*

*Example) When installing the display rotated 90 degrees*

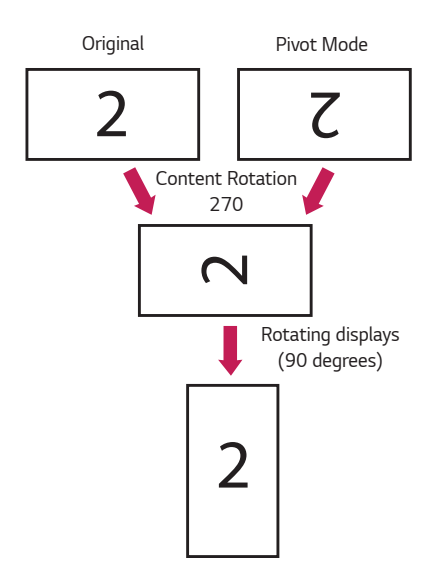

#### *[Video wall installation setting]*

*You can implement a landscape and portrait video wall using Pivot mode, Scan Inversion, and Content Rotation. Example) Tile mode 2 x 2*

- *\* Landscape video wall*
	- *- Set Scan Inversion and Pivot Mode to On for the displays in row 2.*
- *\* Portrait video wall*
	- *- Set Scan Inversion to On and set Content Rotation to 90 for the displays in column 1.*
	- *- Set Content Rotation to 270 for the displays in column 2.*

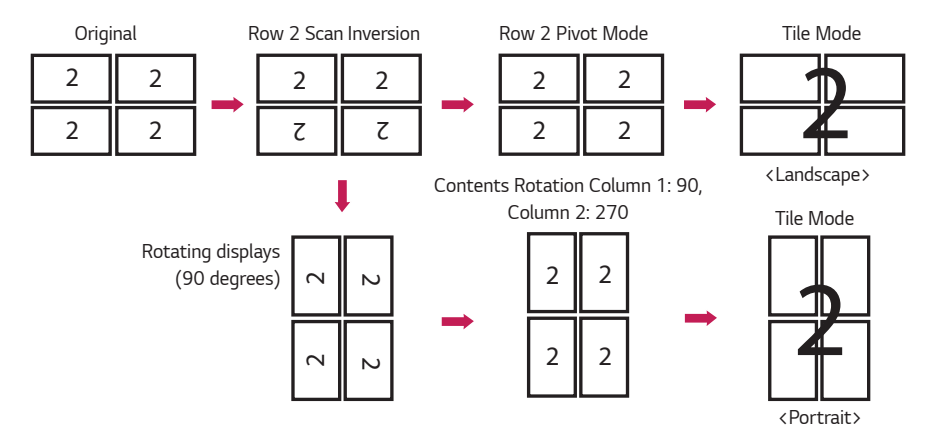

### <span id="page-13-0"></span>*USB Cloning Menu*

*You can copy the product settings to other sets.*

### *Send to USB*

- *You can save the current settings in file format to a USB device.*
- *Select the file name and press the OK button to complete*
- *You cannot save the following items: HDMI ULTRA HD Deep Color, Advanced settings under Picture, Clock, Power On*  Delay, Set ID, items under Network, White Balance, Tile ID, Signage setup menu - master/slave mode, timer sync, all *menus in the ISM method menu (except for mode, repeat, wait, and duration), and menu items in My Media.*

### *Receive from USB*

- *You can import configuration files from a USB device and change the settings for the current set.*
- *Using a settings file from a different model may not work properly on this product.*
- *When import is complete, the power reboots after 5 seconds.*

### *Logo Image Download*

- *You can download and apply the boot images.*
- *The image you want to apply must be stored in the LG\_MONITOR folder at the top level of a USB device.*
- *When downloading is complete, the set reboots and the boot image will be applied.*

# *CAUTION*

• *To use the Configuration Cloning function, be sure to use a USB storage device formatted using the FAT32 file system. If the USB storage device has been formatted with another file system, it may not work correctly.*

## *Password Change Menu*

*You can change your password in the Installation menu.*

*You can change your password for security purposes. Enter a new 4-digit password. Enter the same password again in Confirm Password for confirmation.*

*15*

## <span id="page-14-0"></span>*Tile Mode Menu*

*You can configure the integrated screen in the same way as each screen is configured.*

*To use this function*

- *- Must be used with multiple monitors.*
- *- Must be operated by connecting to each display via a distributor or DP daisy chain.*
- *- Tile mode: row x column (r = 1 to 15, c = 1 to 15)*
- *- 15 x 15 available*

### *Row (1-15)*

• *Set the number of Tile rows.* 

### *Column (1-15)*

• *Set the number of Tile columns.* 

### *Tile ID (1-225)*

- *Set an ID for the Tile.*
- *The ID you selected will be displayed on the screen.*

### *Natural*

• *For more natural display, the image is partly omitted to account for the distance between the screens.*

### *Reset*

- *Resets the Tile Mode option.*
- *When Tile is reset, Tile settings will be reset to 2 x 2.*

# *NOTE*

- *If Tile Mode is enabled, Smart Energy Saving will be disabled to provide the same picture quality as other displays.*
- *Only 4 x 4 is available for certain models. (for 1080p or higher)*

### *Tile Mode*

*This monitor can be tiled with additional monitors to create a large tiled display.*

*Off*

*is disabled*

*1X2*

*ID 1 ID 2*

*Tile ID*

*When using 2 monitors*

*2X2*

*5X5*

*When using 4 monitors*

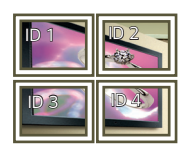

*When using 25 monitors*

*3X3 When using 9 monitors*

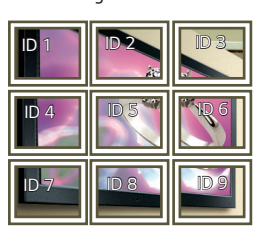

### *4X4*

*When using 16 monitors*

*When the Tile Mode option* 

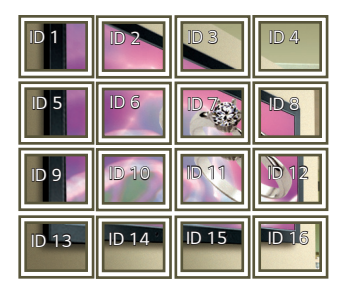

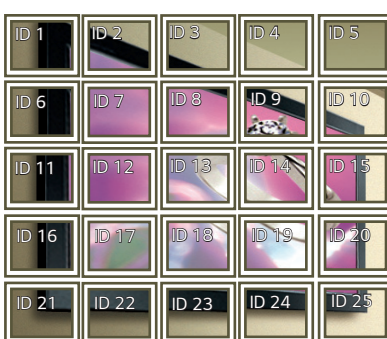

#### *Tile Mode - Natural mode*

*When active, the part of the image that would normally be displayed in the gap between the monitors is omitted.*

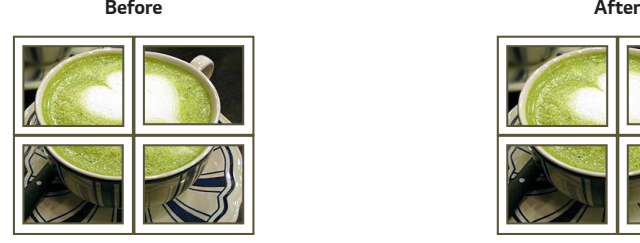

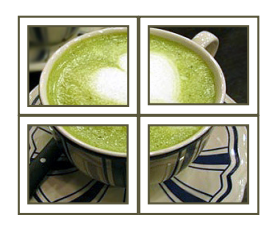

*16*

# **ENGLISH** *ENGLISH*

## <span id="page-16-0"></span>*Fail Over Menu*

*The input source with the highest priority will be selected.*

### *Off*

• *The Auto-Fail Over feature is disabled.*

### *Auto*

- *The input source changes according to the specified order. When several input sources are found, the input source with the highest priority will be selected.*
- *Priority*

```
Case 1) 1. HDMI, 2. DVI-D, 3. DISPLAYPORT, 4. OPS, 5. RGB, 6. Internal Memory
```
*Case 2) 1. HDMI1, 2. HDMI2, 3. OPS/HDMI3/DVI-D or OPS/DVI-D, 4. DP, 5. Internal Memory*

### *Manual*

- *The input source changes according to the specified order. When several input sources are found, the input source with the highest priority will be selected.*
- *You can set Priority 1 Priority 6.*

# *NOTE*

- *If the input switches to the Internal Memory, USB, or SD Card due to Fail Over, the content, videos, or images in the storage device will be played.*
- *If there is content (cts or cpls) located in the fail\_over (FAIL\_OVER) folder in the root directory of the storage device, the content will be played first.*
- *If there is no content, the videos or images stored in the root directory of the storage device will be played.*
- *If there are both video files and image files in the same folder, then only the video files will be played.*
- *Content distributed by SuperSign will be saved in the folder named 'normal' in the internal memory. Therefore, content distributed by SuperSign will not be automatically played due to Fail Over.*
- *The number of priorities may vary depending on the model.*

### <span id="page-17-0"></span>*ISM Method Menu*

*If a still image is displayed on the screen for an extended period of time, image sticking can occur. The ISM method is a feature that prevents image sticking.*

### *Mode*

- *Selects the desired ISM Method mode.*
- *Normal : Disables the ISM method.*
- *White Wash : Displays a white pattern to remove image sticking.*
- *Color Wash : Alternately displays a white pattern and a color pattern to remove image sticking.*
- *User Image : Plays your photos or movies using a USB storage device.*
- *User Video: Plays your desired video.*
- *Inversion: Inverts screen colors to remove image sticking. (This option is disabled when the current input source is No Signal.)*
- *Orbiter: Moves the position of the screen as much as three pixels at a time in a certain order to prevent image sticking. (This option is disabled when the current input source is No Signal.)*
- *Washing Bar: Displays a bar on the screen to make the image move smoothly. You can download your desired image and display it on the bar.*

### *Repeat*

- *Off, just 1 time: If you select the desired mode and press DONE, ISM operates immediately.*
- *On: If the screen remains still for a specified wait time, ISM operates for the specified duration time.*

### *Wait*

- *You can set the time between 1–24 hours.*
- *This option is available only when you have set Repeat to On.*
- *The ISM feature starts when the image freezes for a specified period of time.*

### *Duration*

- *You can select from among 1–10 mins/20 mins/30 mins/60 mins/90 mins/120 mins/180 mins/240 mins.*
- *This option is available only when you have set Repeat to On.*
- *ISM operates for the specified time.*

### *Action Cycle*

- *You can select from among 1–10 mins/20 mins/30 mins/60 mins/90 mins/120 mins/180 mins/240 mins.*
- *This option is available only when you have selected Inversion or Orbiter.*
- *Orbiter: Moves the position of the screen at specified intervals.*
- *Inversion: Inverts the screen color at specified intervals.*

### *Bar Image*

- *Off: Displays a bar with a fixed resolution of 300 x 1080, then moves the bar.*
- *On: Displays and moves an image downloaded by the user. The image is displayed with a fixed height of 1080 and the same width as downloaded. However, if the width of the image is below 300, it will have a fixed value of 300.*
- *This option is available only when you have selected Washing Bar.*
- *If you have downloaded only one image, the bar is moved and the image is displayed alone.*
- *If you have downloaded multiple images, up to four images are displayed in sequence per cycle.*

### *Bar Color*

- *You can choose from six colors: red, green, blue, white, black, and gray.*
- *This feature is only applicable when Bar Image is set to Off.*
- *This option is available only when you have selected Washing Bar.*

### *Transparency*

- *Off: Displays the bar opaquely.*
- *On: Displays the bar translucently. (Transparency: 50 %)*
- *This option is available only when you have selected Washing Bar.*

### *Direction*

- *Left To Right: The bar is moved from left to right.*
- *Right To Left: The bar is moved from right to left.*
- *This option is available only when you have selected Washing Bar.*

### *Bar Image Download*

- *To download an image, the image file must be located under the folder titled "ISM" on your USB drive.*
- *Make sure to delete the old images stored in the internal memory before downloading a new image file.*
- *Supported image file types: "BMP", "JPG", "JPEG", "PNG", "GIF"*
- *You can download up to four images. (Resolution: 1920 x 1080 or lower)*
- *If there are no images, or if the existing images have been deleted, the default image is used. (The default image is an image of a white bar.)*
- *This option is available only when Bar Image is On.*

### *User Image Download*

- *To download an image, the image file must be located under the folder titled "ISM" on your USB drive.*
- *Make sure to delete the old images stored in the internal memory before downloading a new image file.*
- *Supported image file types: "BMP", "JPG", "JPEG", "PNG", "GIF"*
- *You can download up to four images. (Resolution: 1920 x 1080 or lower)*
- *If there are no images, or if the existing images have been deleted, the default image is used. (The default image is a white background image.)*
- *This option is available only when you have selected User Image.*

### *User Video Download*

- *To download a video, the video file must be located under the folder titled "ISM" on your USB drive.*
- *Make sure to delete the old contents stored in the internal memory before downloading a new video file.*
- *Supported video file types: "MP4", "AVI", "FLV", "MKV", "MPEG", "TS"*
- *You can download up to one video.*
- *If there are no videos, or if the existing videos have been deleted, the default video is used. (The default video is a white background image.)*
- *This option is available only when you have selected User Video.*

### *\* How to reset or delete downloaded bar images/user images/user videos*

- *To reset, go to Installation > Signage Setup > Factory Reset.*
- *To delete, go to Internal Memory under My Media's Devices item and delete the desired downloaded content.*

## <span id="page-20-0"></span>*Server Menu*

### *Set Automatically*

• *The monitor settings will be set automatically so that the SuperSign server can search it.*

### *Server IP*

• *This is a menu where you can set an IP address for the SuperSign server.*

### *Server Status*

- *Server Status displays the status of the connection between your monitor and the SuperSign server.*
- *Not connected indicates that your monitor is not connected to the SuperSign server.*
- *Waiting for approval i ndicates that your monitor is connected to the SuperSign server but not yet approved.*
- *Rejected indicates that your monitor is connected to the SuperSign server but has been rejected.*
- *Connected indicates that your monitor is connected to the SuperSign server and has been approved.*

### *Lock Mode Menu*

### *USB*

• *You can prevent the use of USB devices.*

### *OSD*

• *You can prevent OSD from displaying.*

### *Reset to Initial Settings*

• *You can restore the initial settings with this feature.*

### *WiFi*

• *You can restrict the Wi-Fi settings.*

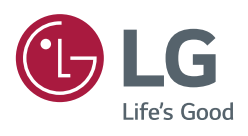